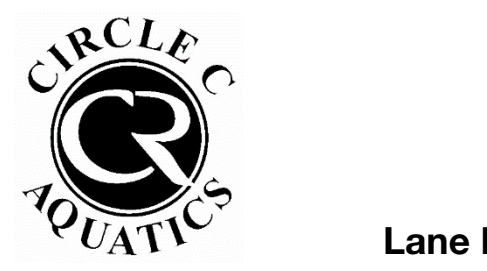

## **Circle C Aquatics**

## **Lane Reservation Online Walkthrough**

**Step 1:** Log into your pool account at https://circlec.clubautomation.com. If this is your first time logging into your pool account, click "**Access My Account**" in the top right. If you have logged in before, enter your username and password.

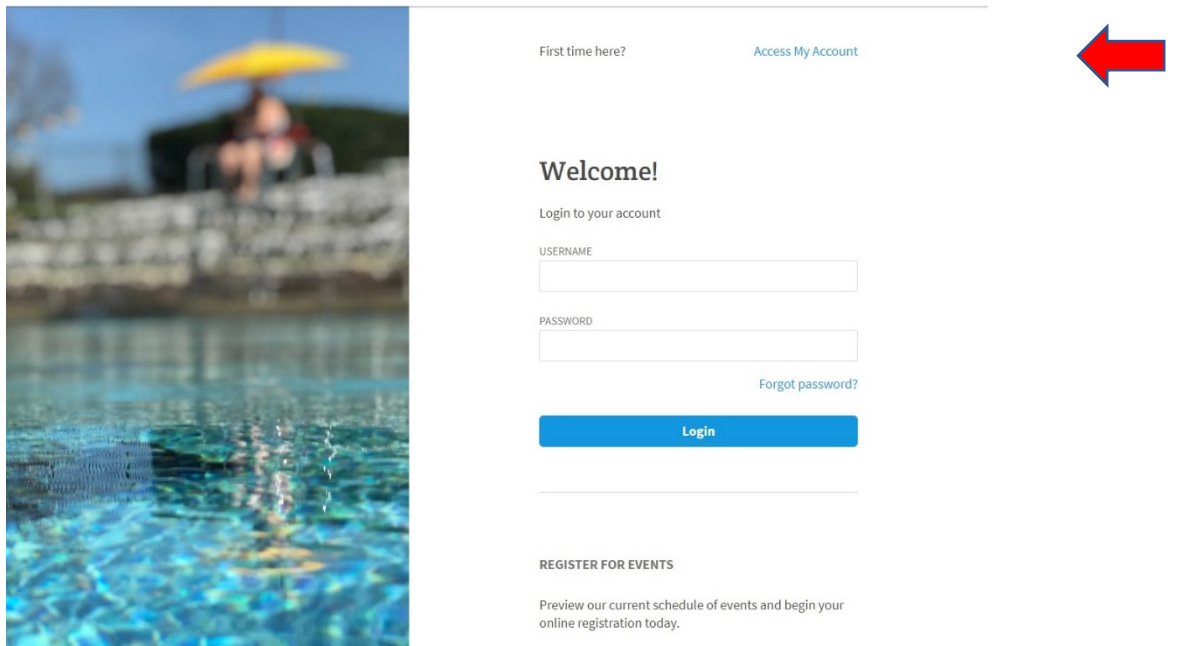

**Step 2:** Once logged in, click "Make a Reservation" on the left.

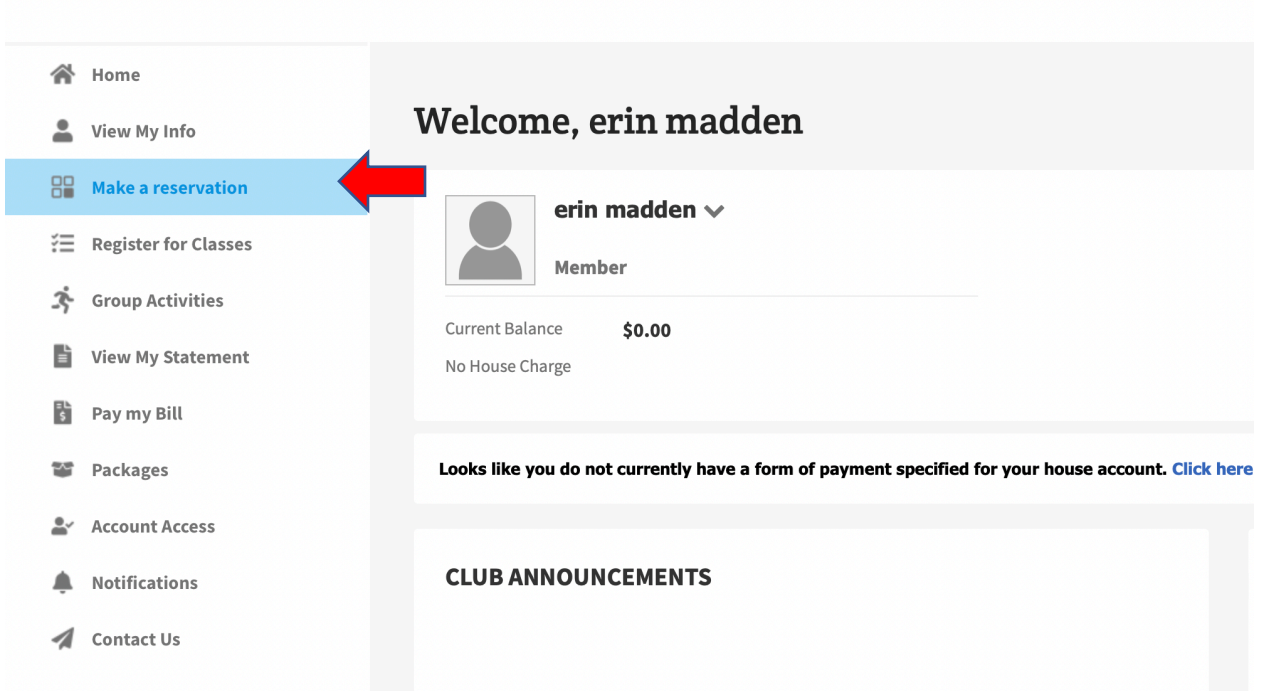

 **Step 3:** Under What Service?, click Swimming.

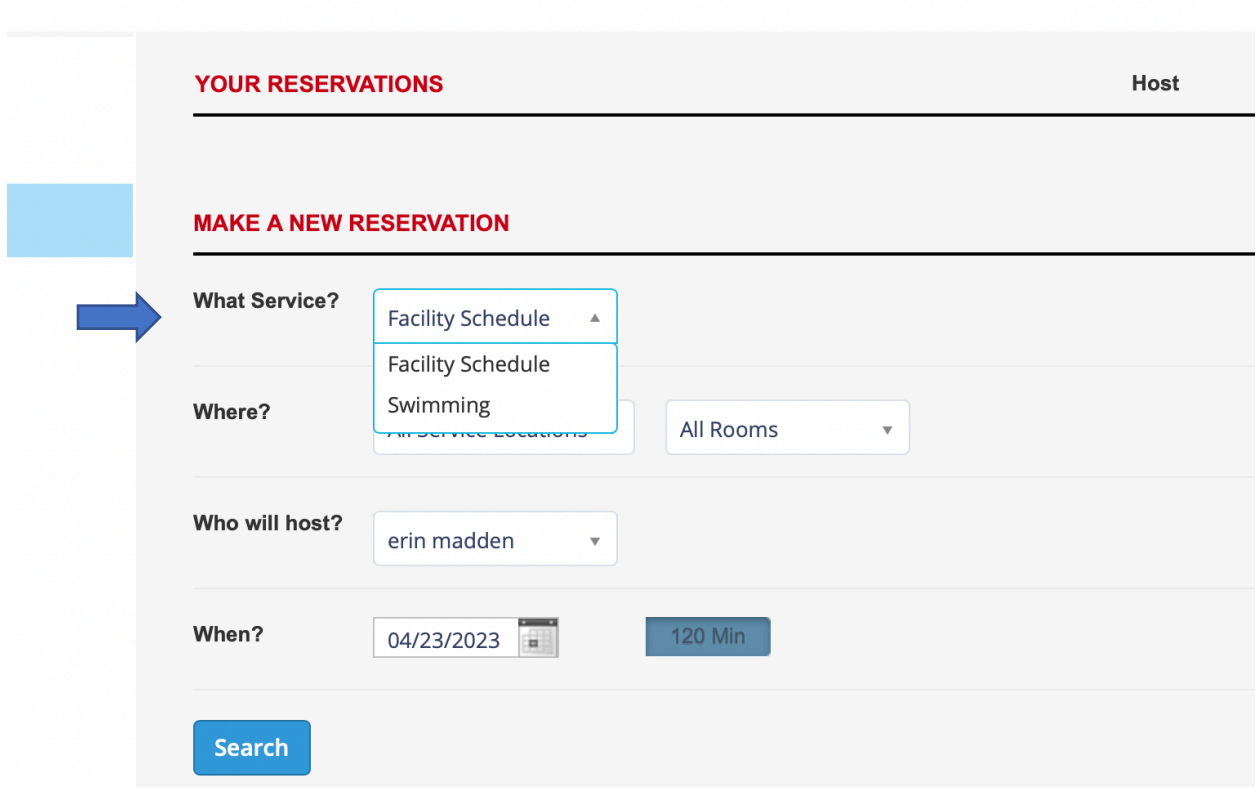

**Step 4:** Complete the Make a New Reservation section:

- Under Where, select the lane you would like to reserve.
- Keep your name as the host if you are reserving for yourself
- Select the date and time of the reservation.
- Click Search.

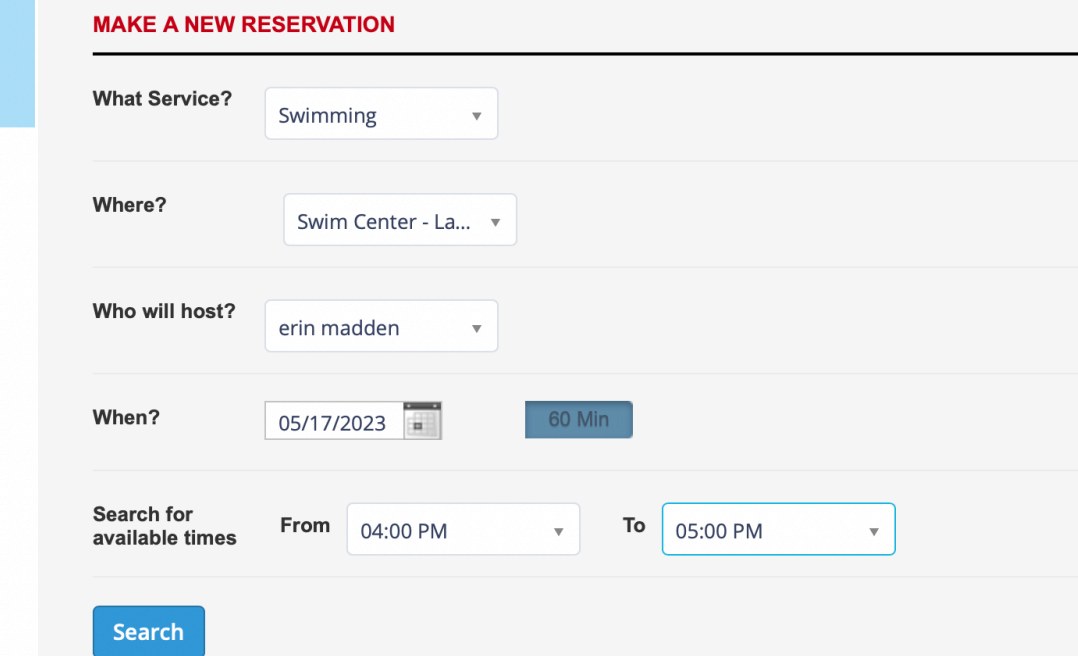

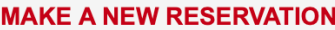

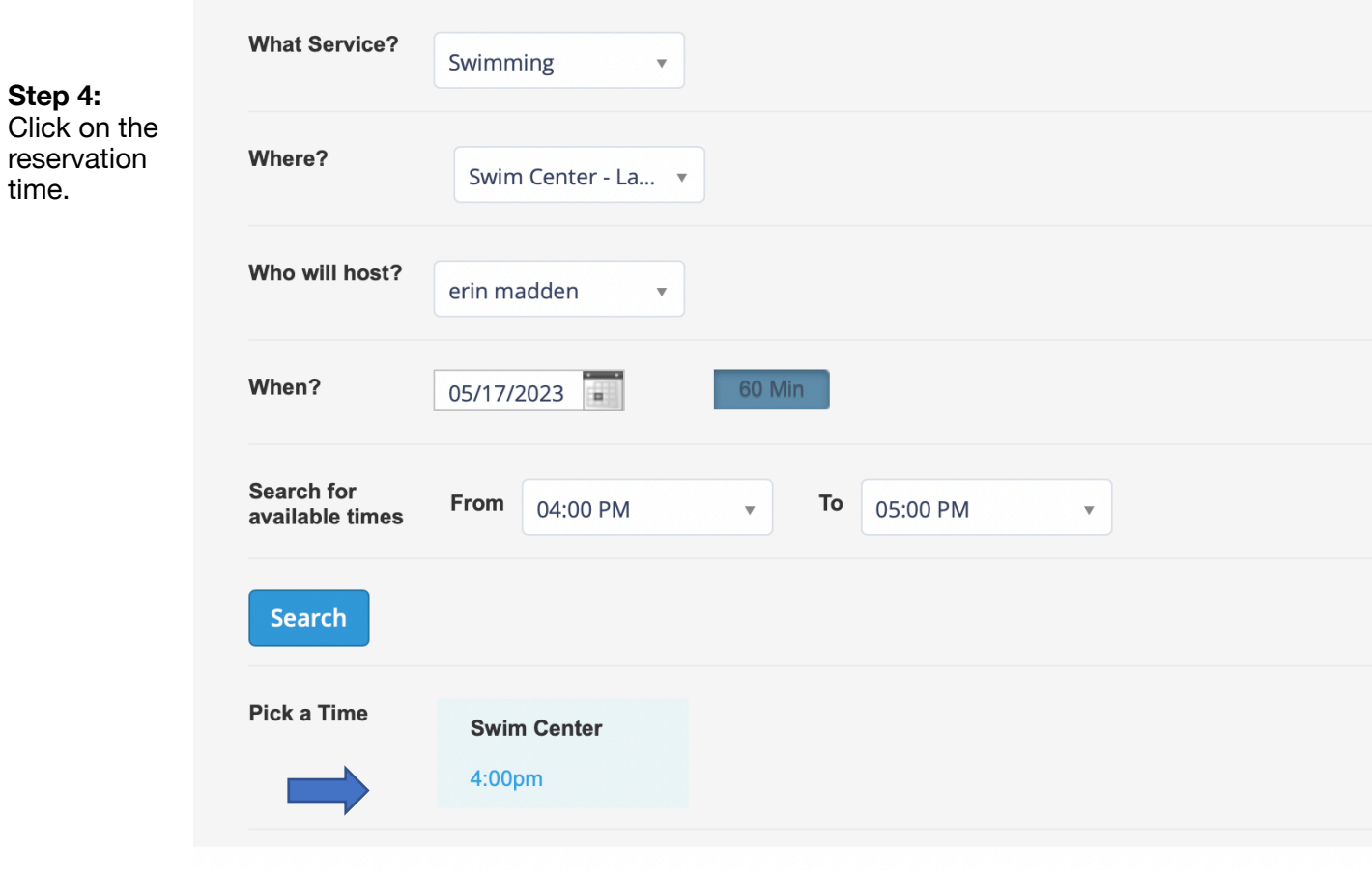

**Step 5:** Click Confirm to confirm your reservation

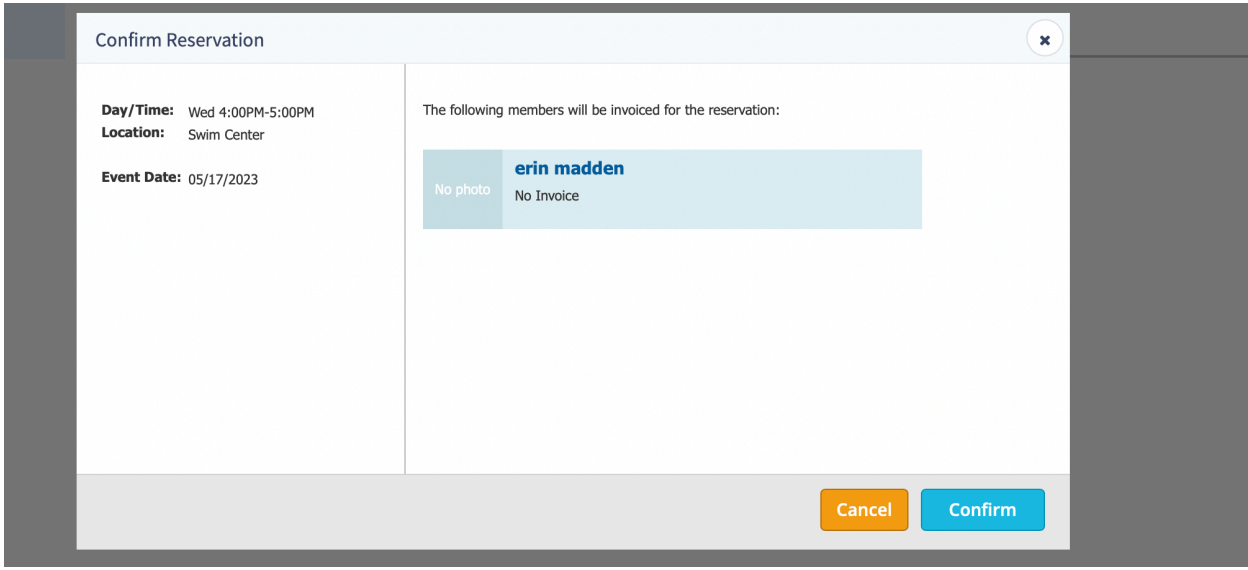

**Step 6:** To view your lane reservation, click on Make a Reservation. This will show your lane reservation as a Swimming Reservation, with the lane number, date and time.

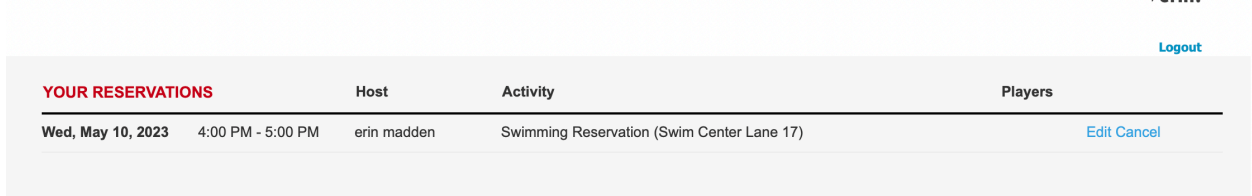

You can also view your lane reservation on your home page by clicking My Reservations. This will show your lane reservation as Court Time.

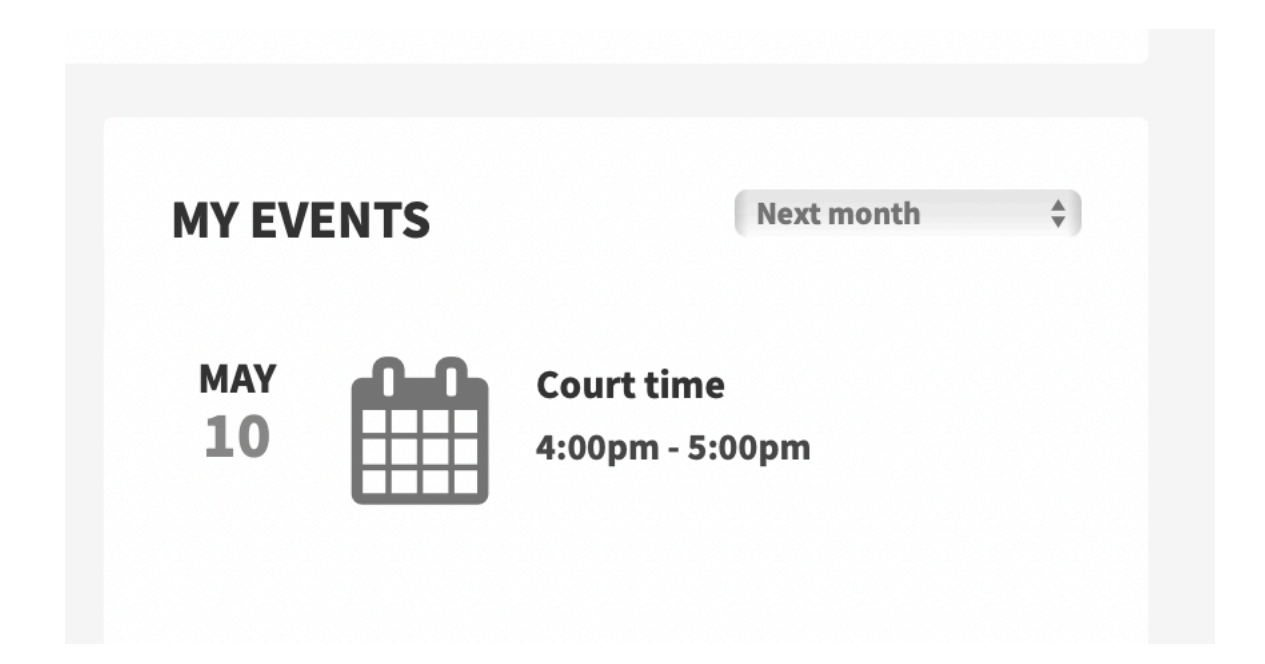